# **Quick Start Guide**

#### **Vlinx VESR9xx Serial Servers**

### **Check for All Required Hardware**

- Vlinx VESR9xx module
- □ This Quick Start Guide
- $\Box$  CD with Vlinx Manager s/w and manuals
- □ Network cable (not included)
- $\Box$  Serial cable(s) (not included)
- 10 to 48V DC (6.0W) Power Supply (not included)

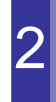

#### **Install the Hardware**

- Connect a 10 to 48 VDC (58 VDC Max) power supply (6.0 W required).
- $\Box$  Connect the network cable from the serial server to a network drop using a standard network cable.
- $\Box$  Connect the serial device(s):
	- o RS-232 with DB9: straight-through for DCE device, null modem for DTE device
	- o RS-232/422/485 with terminal blocks: see Appendix D for pinouts

UL Installation Information

- One Conductor Per Terminal
- Use Copper Wire Only
- Wire Size: 28 to 16 AWG
- Tightening Torque: 5 KG-CM
- Wire Temperature Rating: 105 C Minimum (Sized for 60 C Ampacity)
- 80 C Maximum Surrounding Ambient Air Temperature

**SUITABLE FOR USE IN CLASS 1, DIVISION 2 GROUPS A, B, C, AND D HAZARDOUS LOCATIONS, OR NONHAZARDOUS LOCATIONS ONLY.**

**WARNING – EXPLOSION HAZARD – SUBSTITUTION OF ANY COMPONENT MAY IMPAIR SUITABILITY FOR CLASS 1, DIVISION 2.** 

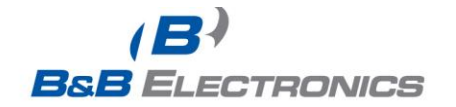

Models with Single Terminal Block for Data<br>(See Manual for DB9 Pins)

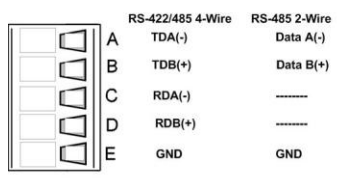

#### Models With Dual Terminal Block for Data

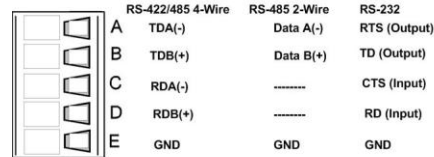

# **LED Status** 3

 $\Gamma$ 

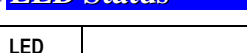

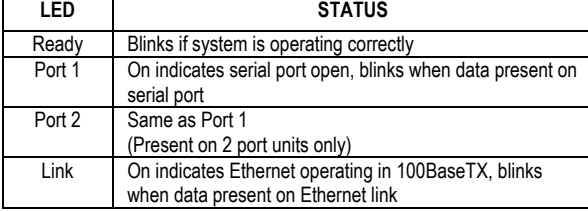

Powe

Power Supply<br>10 to 48 VDC

#### **Mode Switch**

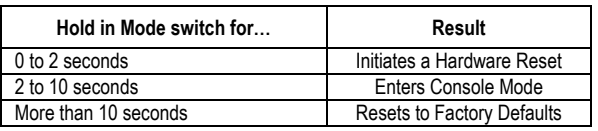

#### **Install Vlinx Manager Software**

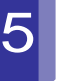

4

- $\Box$  Insert the included CD and it should autostart  $\Box$  Follow the prompts to install the Vlinx Manager
- software.

Note: Be sure you have administrative rights & disable firewalls.

### 6**Setup Vlinx Manager Software** Open Vlinx Manager: click Start→Programs→B&B Electronics → Vlinx → Vlinx Manager → VESR Serial Server  $\Box$  The Discovery page opens ernet Serial Serve How do you want to co nert to the device Serial Por F I don't know the IP address of the device The device is at this IP address. Connect Exit

Documentation Number DRAFT pn#8096R003 VESR9xx-0712qsg

- $\Box$  To configure via the network, select Network.
- If you know the IP address, select *The device is at this address*, and type in the address.If not, select *I don't know the IP address of the device*.
- Click Connect.

#### **OR…Setup the Web Interface**

- $\Box$  Open a browser and type the IP address of the serial server in the Address Bar.
- $\Box$  When the serial server is found, the Configuration window appears.

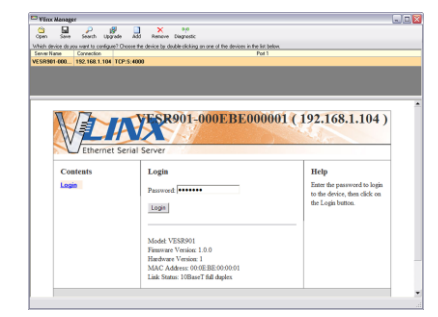

International Office: 707 Dayton Road - PO Box 1040 - Ottawa, IL 61350 USA 815.433.5100 Fax 815.433.5104 orders@bb-elec.com support@bb-elec.com

www.bb-elec.com Secure online ordering 24/7/365

European Office: Westlink Commercial Park - Oranmore - County Galway - Ireland<br>+353 91 792444 Fax +353 91 792445 orders@bb-elec.com support@bb-elec.com

#### **Save and Logout**

- $\Box$  If you have completed the configuration, click Save to save the configuration to the serial server.
- $\Box$  To Logout, click the Logout button.

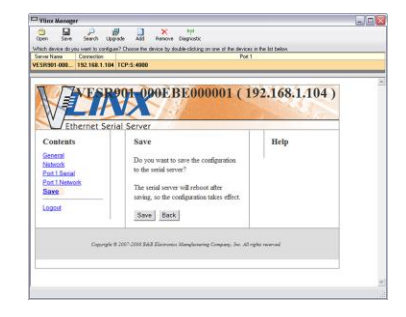

## **To Test and Verify Operation**

- □ Set up serial server as a TCP Server on serial port 1.
- □ Set serial port to RS-232 on serial port 1.
- $\Box$  Set to 9600 8-N-1 on serial port 1.
- Loopback serial port 1 by connecting TD to RD.
- $\Box$  Open a DOS window and type "telnet x.x.x.x" yyyy" where x.x.x.x is the IP address of the serial server and yyyy is the port number of the serial port.
- $\Box$  Type characters on the keyboard. The characters should appear in the window. If not, double check your settings.

7

- $\Box$  Click Login. (Password is blank from factory)
- □ The General page appears.

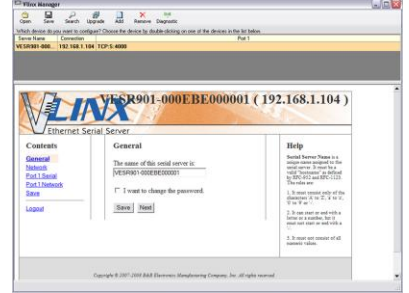

#### **Setup the Network**

- $\Box$  The serial server is set at the factory to receive an IP assignment from a DHCP Server. If a DHCP server is not available on your network, it will default to *169.254.102.39*.
- $\Box$  If this address does not work with your PC, change your network settings to:
	- $\circ$  IP Address = 169.254.102.1
	- Subnet Mask = 255.255.255.0
	- $\circ$  Default Gateway = 169.254.102.100
- $\Box$  If you need to use different settings, refer to Chapter 4 of the Users Manual for instructions.

### **Setup the Serial Port Parameters**

- Click **Port 1 Serial** to open the Serial Port Parameters page. Select the type of serial connection between the serial server and the serial device. (RS-232, RS-422, RS-485 2-wire, or RS-485 4-wire)
- □ Select the Baud Rate, Data Bits, Stop Bits, Parity and Flow Control needed to communicate with the serial device.
- $\Box$  If your serial server is 2 port, select the next port in the Description box, then repeat the previous steps.
- □ Click Next.

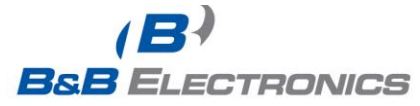

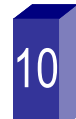

## **Setup the Port Network Parameters**

- Click **Port 1** Network to open the Port Network Parameters page.
- $\Box$  Select the type of network protocol you want to use: TCP, UDP, VCOM or Paired Mode.
- $\Box$  If you select TCP, select whether the serial server will operate as a Client or Server, then configure the required IP address, port numbers and other related parameters.
- $\Box$  If you select UDP, configure the IP addresses, ports and other related parameters for the devices you want to receive from and send to.
- $\Box$  If you want the serial server to act as a virtual communications port for a computer, select VCOM. This allows your computer to connect to a serial device on the network as if it were connected to a physical COM port.
- $\Box$  If you want the serial server to operate in Paired mode with another serial server, select Paired, then configure it as a client or server and set up the IP address, port numbers and other related parameters (similar to setting up TCP).

#### **Setup Advanced Parameters**

- $\Box$  If you want to set up Advanced parameters, click Advanced on the Port Network Parameters page.
- If necessary for your application, select *I want to control when connections are forced closed*, then set up the Network Watchdog and Serial Watchdog as required.
- If necessary for your application, select *I want to control data packets are sent over the network*, then set up the Character Count, Forced Transmit, Intercharacter Timeout, Delimiters and Delimiter Removal as required.
- □ Click Next.

#### International Office: 707 Dayton Road - PO Box 1040 - Ottawa, IL 61350 USA 815.433.5100 Fax 815.433.5104 orders@bb-elec.com support@bb-elec.com

European Office: Westlink Commercial Park - Oranmore - County Galway - Ireland<br>+353 91 792444 Fax +353 91 792445 orders@bb-elec.com support@bb-elec.com